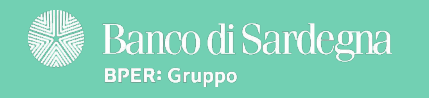

Qui trovi alcuni rapidi consigli per iniziare subito col piede giusto: scopri la Rubrica!

Continua a leggere per saperne di più  $\rightarrow$ 

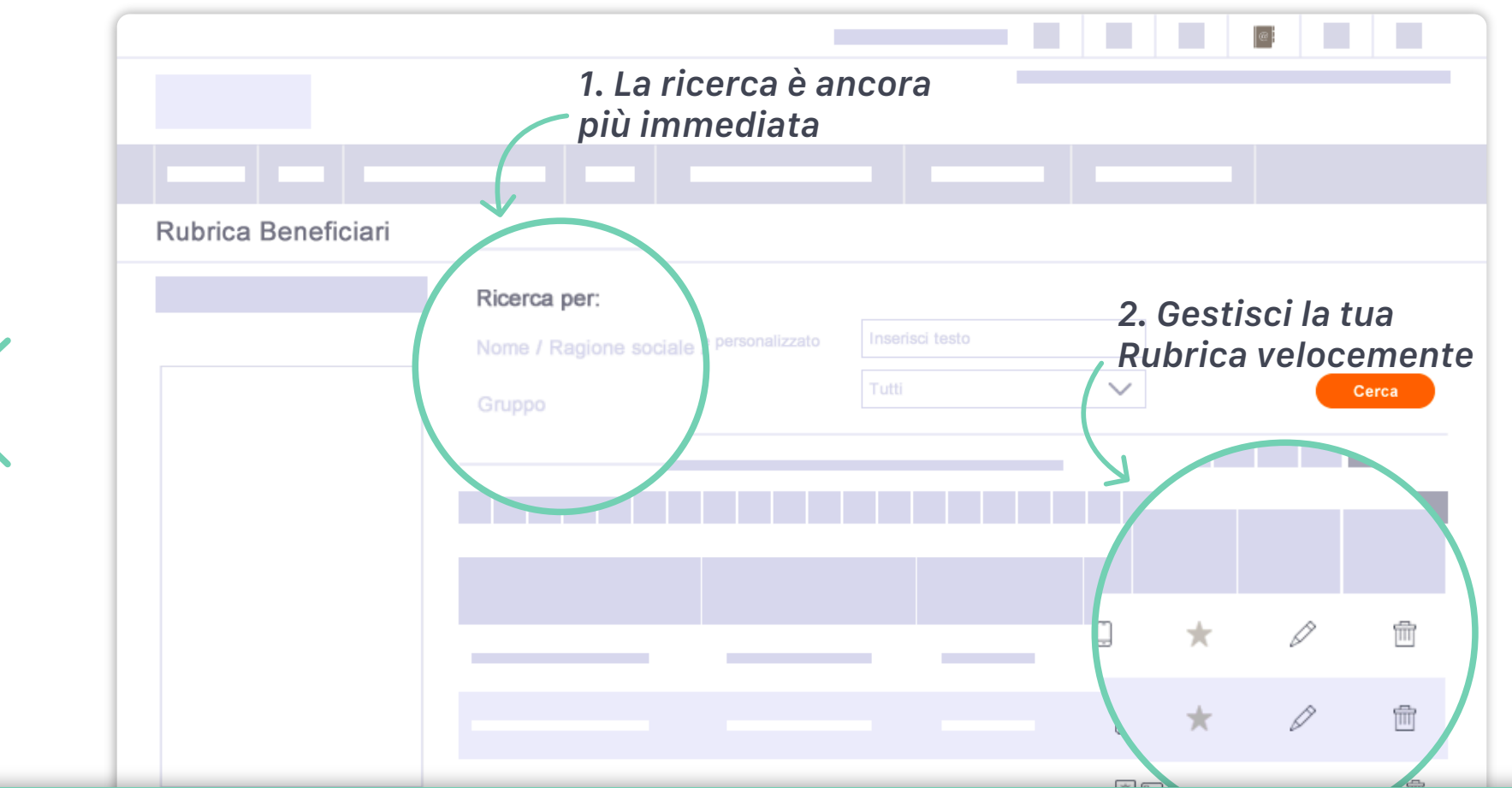

#### 1. La ricerca è ancora più immediata

Trova il contatto che ti serve utilizzando l'opzione di ricerca in alto. Inizia a scrivere il nome, la ragione sociale o il nome personalizzato del contatto che desideri e poi clicca sul pulsante "Cerca".

#### 2. Gestisci la tua Rubrica velocemente

Usa le icone nella tabella per una facile gestione dei contatti. Aggiungi ai preferiti, modifca i dati oppure elimina il contatto.

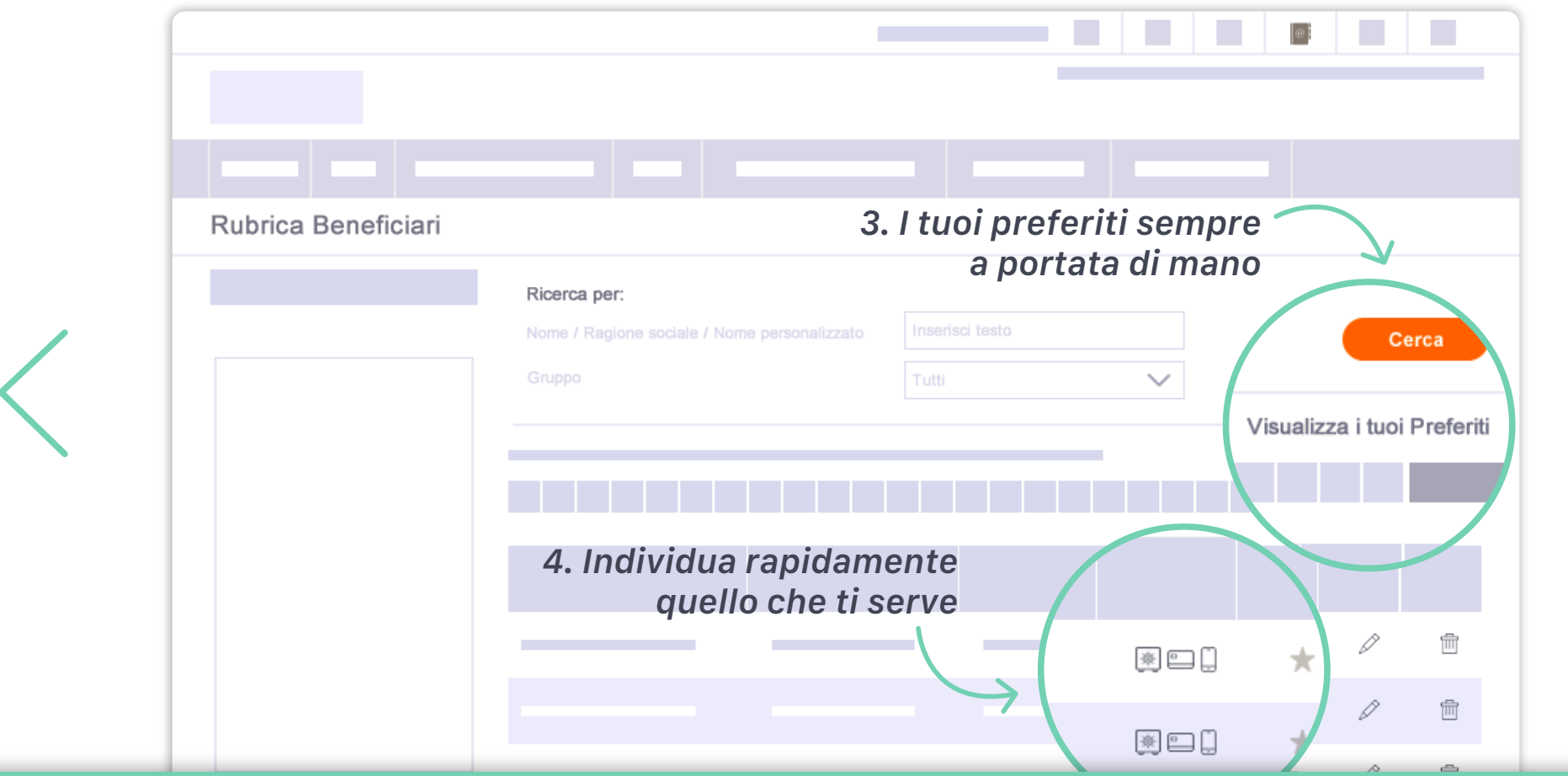

#### 3. I tuoi preferiti sempre a portata di mano

Visualizza solo i tuoi contatti preferiti utilizzando il filtro "Visualizza i tuoi Preferiti".

### Individua rapidamente quello che ti serve

4 Visualizza tutte le informazioni utili del contatto e accedi alle operazioni veloci nella scheda "Contatto Operazioni".

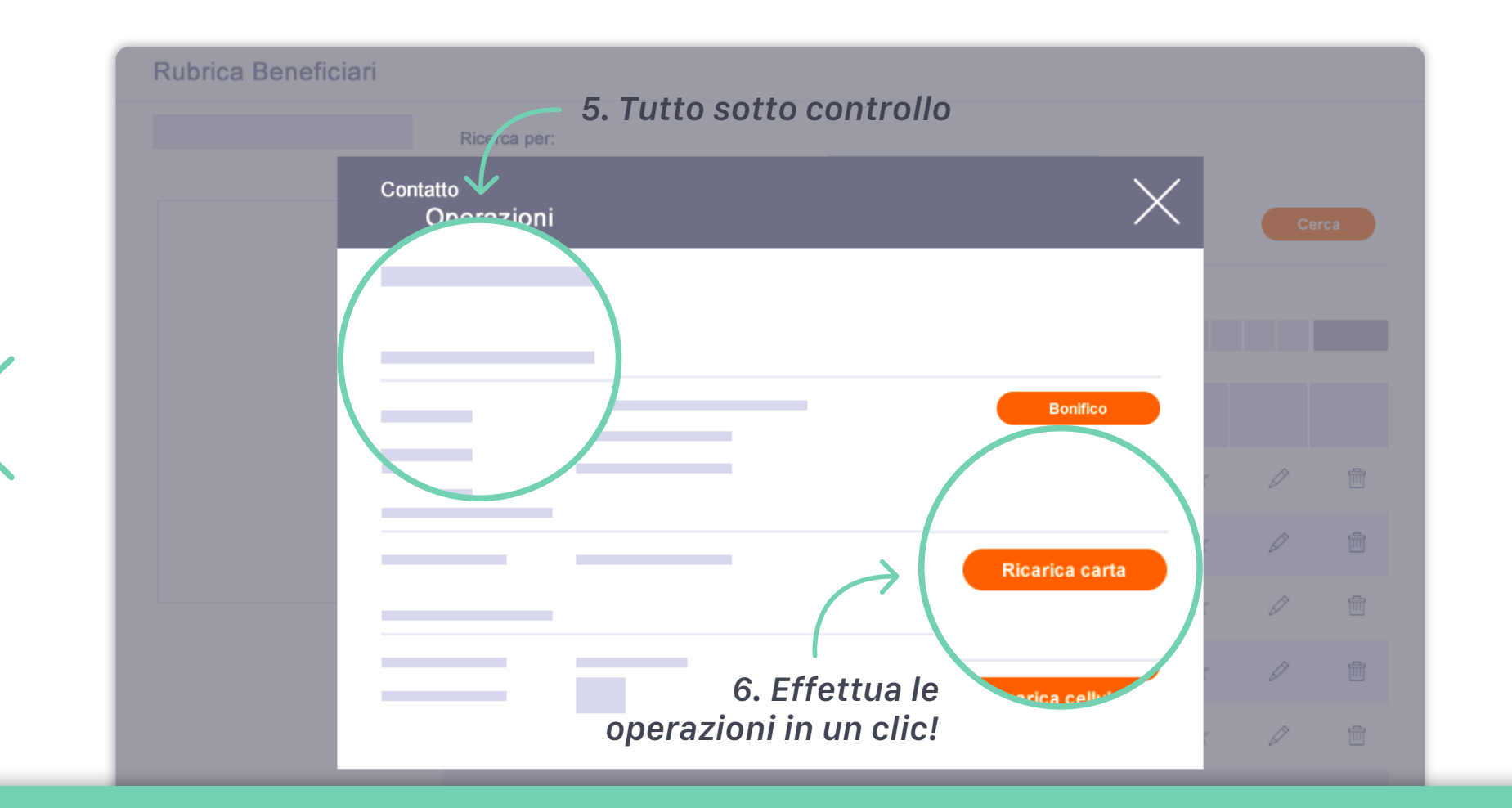

#### 5. Tutto sotto controllo

Disponi di tutti i dati del contatto nella scheda "Contatto Operazioni".

#### 6. Effettua le operazioni in un clic!

Accedi alle operazioni grazie alle scelte rapide dalla scheda "Contatto Operazioni". Fai clic in corrispondenza dell'operazione desiderata e vedrai com'è semplice!

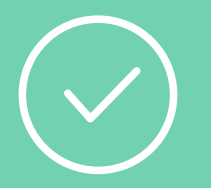

# Ora sei pronto per iniziare: accedi a Smart Web!

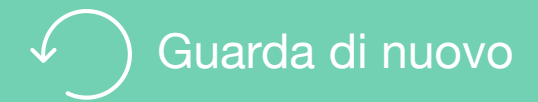

# Per saperne di più

Guarda i video e gli Smart Tutorial per imparare tutti i trucchi e i segreti di chi usa Smart Web

[Guarda gli Smart tutorial](http://www.bancosardegna.it/wps/bancosardegna/banca/bper_istzsard_content/sitoit/homepage/privati-famiglie/servizi-online/educational-tutorial-mondo-smart)